<span id="page-0-0"></span>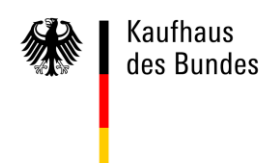

# **Schnelleinstieg Suchfunktionen**

Stand: 11.01.2018

# **Inhaltsübersicht**

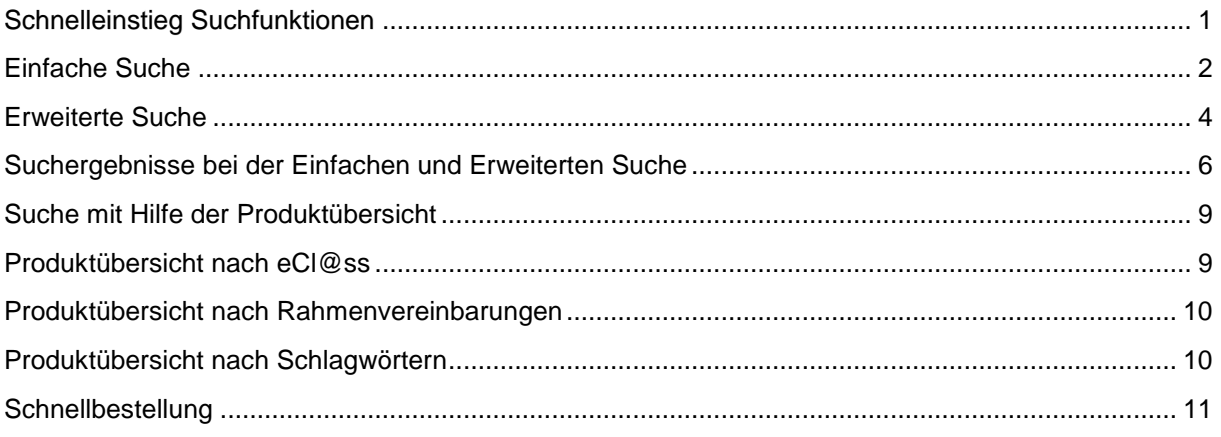

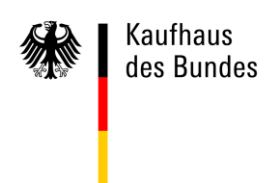

#### <span id="page-1-0"></span>**Einfache Suche**

Bei Nutzung der einfachen Suche haben Sie die Möglichkeit nach Produkten, Rahmenvereinbarungen, Anforderungen oder Lieferaufträgen zu suchen. Wählen Sie einen dieser Suchbereiche über das Auswahlfenster  $\bullet$  aus, geben Sie den gewünschten Suchbegriff in das nachfolgende Eingabefeld  $\bullet$  ein und klicken Sie auf "Los"  $\bullet$ .

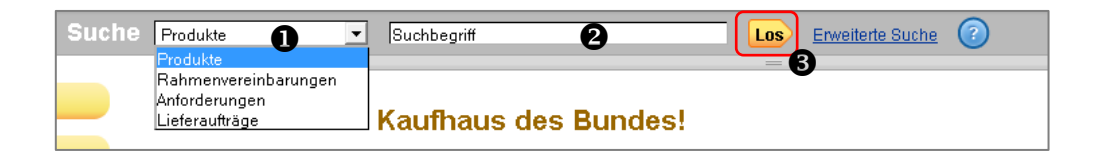

Solange Sie sich auf der Startseite befinden, wird Ihnen im Auswahlfenster die Suche nach n Produkten angeboten. Wenn Sie über das Menü zu der Rubrik Bedarfserhebungen oder Rahmenvereinbarungen wechseln, ändert sich der vorgeschlagene Suchbereich automatisch auf Rahmenvereinbarungen. Wenn Sie gerade dabei sind eine Anforderung oder einen d Lieferauftrag zu bearbeiten, wechselt dementsprechend der voreingestellte Suchbereich auf e Anforderungen bzw. Lieferaufträge. Über das Auswahlfenster können Sie jederzeit einen anderen Suchbereich bestimmen.  $\overline{\phantom{a}}$ 

Im Produktsuchfeld sind folgende Funktionen möglich:

- Suchwörter können mit "" scharf gesucht werden
- Einfache Rechtschreibfehler werden erkannt und durch eine Ähnlichkeitssuche abgefangen ff
- Bei Eingabe mehrerer Suchworte werden diese UND-Verknüpft
- Bei aktiviertem JavaScript werden ab der Eingabe des dritten Buchstaben passende e Suchwortvorschläge im Produktsuchfeld angezeigt

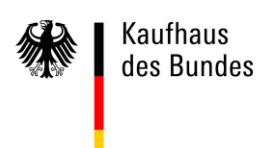

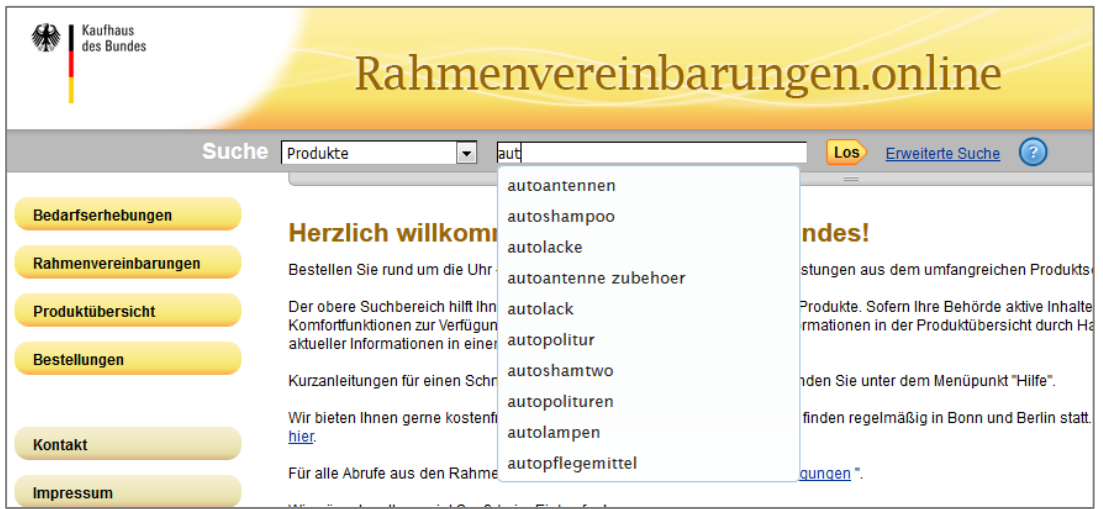

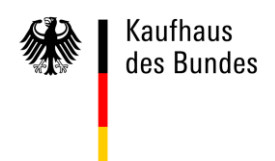

Im KdB wird generell unscharf gesucht, so dass die Wildcard "\*" nicht extra eingegeben werden muss.

Artverwandte Suchergebnisse werden dabei zu einem Ergebnis zusammengefasst ausgegeben.

Die Suche nach Stift findet z.B. Begriffe der Art Klebestift, Fineliner, Folienschreiber.

Über die einfache Suche kann nach folgenden Merkmalen gesucht werden:

- Artikelbeschreibung
- Schlagwörtern
- Katalogkategorien
- Herstellername
- Lieferantenamen

Die Suche erfolgt unabhängig von Klein-/Großschreibung.

Eine Hilfe zur Suche erhalten Sie durch einen Klick auf das blaue Fragezeichen ?

#### <span id="page-3-0"></span>**Erweiterte Suche**

Um zu der Erweiterten Suche zu gelangen betätigen Sie bitte den Hyperlink Erweiterte Suche  $\bullet$  oder klicken Sie auf die Schaltfläche  $\blacksquare \bullet$ .

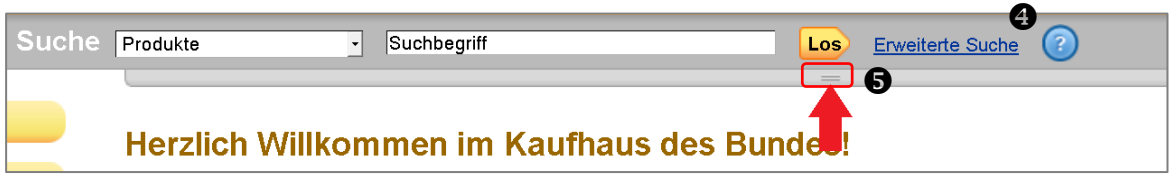

In beiden Fällen öffnet sich eine Jalousie mit Eingabe- und Auswahlfeldern, mit denen Sie die ei konkreten Suchparameter festlegen können.

Zum Schließen der Jalousie klicken Sie erneut auf den Hyperlink <u>Erweiterte Suche</u> oder auf die Schaltfläche **.** e

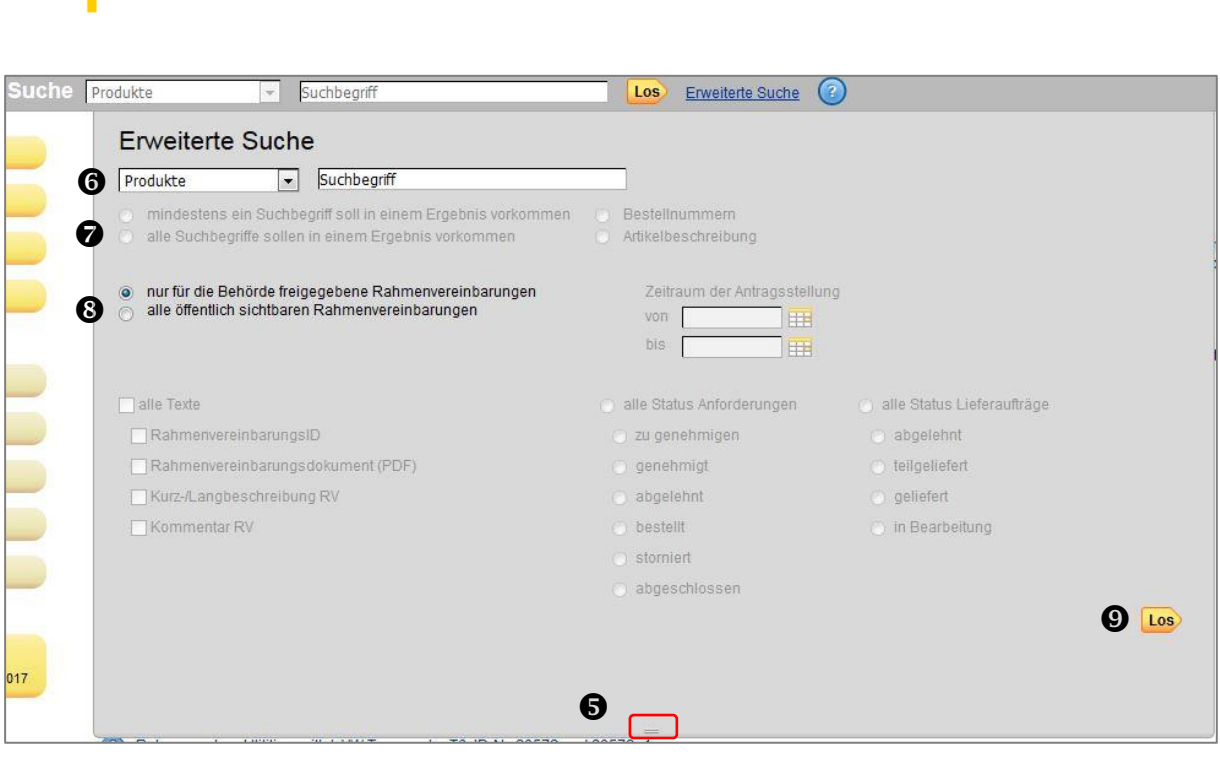

Über das Auswahlfenster  $\bm \Theta$  können Sie zwischen den Suchbereichen Produkte, Rahmenvereinbarungen, Anforderungen und Lieferaufträge wählen. ff ö u. er I n

Kaufhaus des Bundes

Beim Suchbereich Rahmenvereinbarungen können Sie auswählen, ob mindestens eins der eingegebenen Suchbegriffe oder alle Suchbegriffe im Ergebnis vorkommen sollen  $\bullet$ . e n si Suchbereich Rahmenvereinbarungen können Sie auswählen, ob mindestens eins gebenen Suchbegriffe oder alle Suchbegriffe im Ergebnis vorkommen sollen  $\bullet$ .

Beim Suchbereich Produkte habenSie die Möglichkeit "nur für die Behörde freigegebene Rahmenvereinbarungen" oder "alle öffentlich sichtbaren Rahmenvereinbarungen" auszuwählen. c si h c ei h Suchbereich Produkte habenSie die Möglichkeit "nur für die Behörde freigegeben e  $\mathbf{v}$ 

Bei der Suche nach Artikeln (Produkte) ist die Option "alle öffentlich sichtbaren  $\blacksquare$ Rahmenvereinbarungen" voreingestellt  $\blacksquare$ . Sie haben auch die Möglichkeit die Suche auf Rahmenvereinbarungen zu beschränken, für die Ihre Behörde freigeschaltet ist, hierzu wählen Sie die Option " nur für die Behörde freigegebene Rahmenvereinbarung". Ja e  $\mathbf{r}$ envereinbarungen" voreingestellt  $\bm{\Theta}.$  Sie haben auch die Möglichkeit die Suche a envereinbarungen zu beschränken, für die Ihre Behörde freigeschaltet ist, hierzu  $\mathsf{P}$ le ff

Mit einem Klick auf den Button "Los"  $\bm{\mathsf{\Theta}}$  startet die Suchfunktion mit den ausgewählten Parametern. si u nem Klick auf den Button "Los"  $\bm{\mathsf{\Theta}}$  startet die Suchfunktion mit den ausgewählter  $\mathfrak{g}$ 

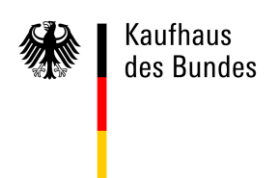

## **Hinweis**

Bei der Bezeichnung "Schlagwörter (benutzerspezifisch):" handelt es sich um alternative Produktbezeichnungen, die einerseits vom Lieferanten in den Katalogdaten angegeben wurden und andererseits vom Nutzer vorgeschlagen und aufgenommen wurden. So werden Ihnen bei der Suche nach "dulli" u.a. Einhänge-Heftstreifen angeboten, weil bei diesem Produkt die Bezeichnung "Aktendulli" als Schlagwort angegeben ist.

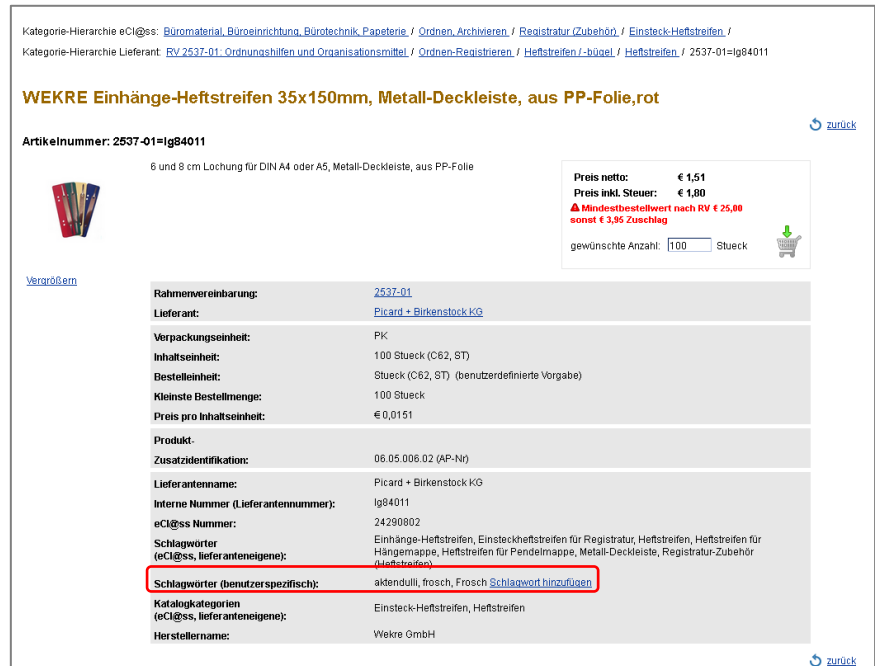

#### <span id="page-5-0"></span>**Suchergebnisse bei der Einfachen und Erweiterten Suche**

Die Suche im KdB erfolgt unscharf, daher werden Ihnen auch Ergebnisse angezeigt, die dem eingegebenen Suchbegriff ähnlich sind und sich dennoch von dem gesuchten Produkt grundlegend unterscheiden. Einfache Rechtschreibfehler werden erkannt und durch die Ähnlichkeitssuche abgefangen. Wenn Sie z.B. nach "Kugleschreiber" suchen, wird Ihnen ein korrigierter Suchvorschlag im "Meinten Sie" Feld vorgeschlagen:

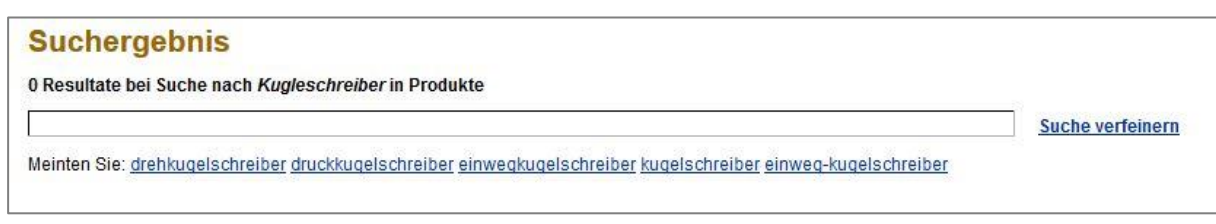

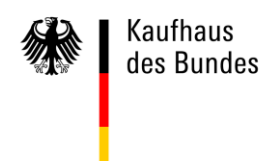

Ist die Treffermenge zu groß, wird die Anzeige auf 200 Ergebnisse beschränkt. Sollten Ihre Artikel nicht im Suchergebnis aufgeführt sein, besteht nun die Möglichkeit mit einem der "Meinten Sie"-Begriffe eine neue Suche zu starten, einen anderen Suchbegriff zu nutzen, die Suche mit einem anderen Suchbegriff zu verfeinern oder eine Wortgruppensuche durchzuführen um die Treffermenge einzuschränken.

Mit einer Wortgruppensuche können Sie nach einem exakten Ausdruck suchen. Hierzu setzen Sie die Wortgruppe in Anführungszeichen.

"Beispiel: "dell tastatur"

Bei der Eingabe von "dell tastatur" finden Sie z.B. nur Ergebnisse, in denen der gesamte Suchbegriff in genau dieser Zeichenfolge vorkommt. Bei der Suche ist die Kombination einer Wortgruppe mit anderen Suchwörtern oder Wortgruppen nicht möglich.

Wenn Sie Anforderungen oder Lieferaufträgen nicht genau wissen wie ein Begriff geschrieben wird, oder Sie bewusst mehrere Begriffe auf einmal finden wollen, bietet sich das Sternsymbol \* als Jokerzeichen an. Es steht für irgendein oder beliebig viele Zeichen.

Bei der Eingabe von 0402\* finden Sie z.B. 04025001, 04025002, 0402... usw.

Es wird empfohlen möglichst allgemeingültige Bezeichnungen als Suchbegriff einzugeben. Über einen Klick auf die angebotenen Kategorien bzw. Produktkategorien, in denen ein Suchergebnis gefunden wurde, können Sie dann die Ergebnisse weiter eingrenzen. So können Sie bei der Suche nach einer "Schraube" und den erzielten Resultaten über die als Link dargestellte Produktkategorie [08.01.09 -](https://transaction.kdb.intranet.bund.de/INTERSHOP/web/WFS/KdB-BmiTransaction-Site/de_DE/-/EUR/BMI_searchBySearchFunctionBar-SearchRefine?search_type=ARTICLE_NO&SearchRefineType=REFINE_PRODUCT_GROUP&RefineProductGroup=08.01.09+-+Server&QueryString=schraube&AlternateProposal=&ExcludeFromBackNavigation=true&isSearchExtended=) Server 20.02.01 - Handwerkzeuge, [Werkstattzubehör, Verbrauchsmaterial](https://transaction.kdb.intranet.bund.de/INTERSHOP/web/WFS/KdB-BmiTransaction-Site/de_DE/-/EUR/BMI_searchBySearchFunctionBar-SearchRefine?search_type=ARTICLE_NO&SearchRefineType=REFINE_PRODUCT_GROUP&RefineProductGroup=20.02.01+-+Handwerkzeuge%2C+Werkstattzubeh%C3%B6r%2C+Verbrauchsmaterial&QueryString=schraube&AlternateProposal=&ExcludeFromBackNavigation=true&isSearchExtended=)  $\bullet$  direkt zu den als Handwerkzeuge geführten Ergebnissen navigieren. Damit umgehen Sie den ebenfalls als Resultat angebotenen Schraube  $\bullet$ , die in der Produktkategorie [08.01.09 -](https://transaction.kdb.intranet.bund.de/INTERSHOP/web/WFS/KdB-BmiTransaction-Site/de_DE/-/EUR/BMI_searchBySearchFunctionBar-SearchRefine?search_type=ARTICLE_NO&SearchRefineType=REFINE_PRODUCT_GROUP&RefineProductGroup=08.01.09+-+Server&QueryString=schraube&AlternateProposal=&ExcludeFromBackNavigation=true&isSearchExtended=) Server $\bullet$  eingeordnet ist.

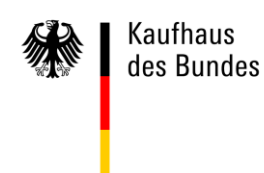

#### **Suchergebnis** 49 Resultate bei Suche nach schraube in Produkte  $\Gamma$

Drucken als PDF

Suche verfeinern

Meinten Sie:<br>schrauben metrischizoll maschinenschraube schraubenschlüssel hskantschraube,sechskantkopfschrauben,maschinensch sechskantschraube schraube, flach aufliegend, außenantrieb Kategorien: <u>Nationale Sonderartikel</u> Ausdrehwerkzeuge<br>1990 – Produktkategorien <mark>08.01.09 - Server</mark> 20.02.01 - Handwerkzeuge, Werkstattzubehör, Verbrauchsmaterial

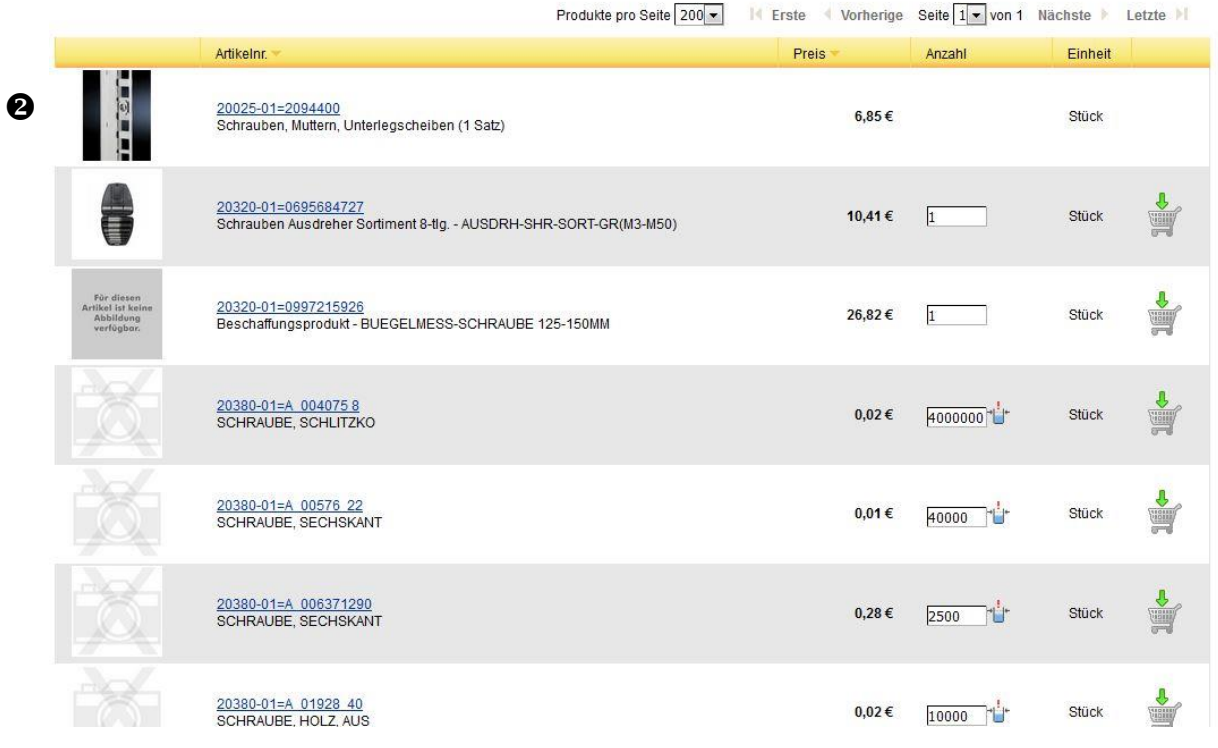

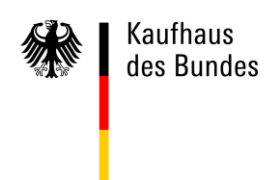

#### <span id="page-8-0"></span>**Suche mit Hilfe der Produktübersicht**

Über das Navigationsmenü Produktübersicht  $\bullet$  können Sie sich eine Auflistung der Produkte nach unterschiedlichen Kriterien anzeigen lassen.

### <span id="page-8-1"></span>**Produktübersicht nach eCl@ss**

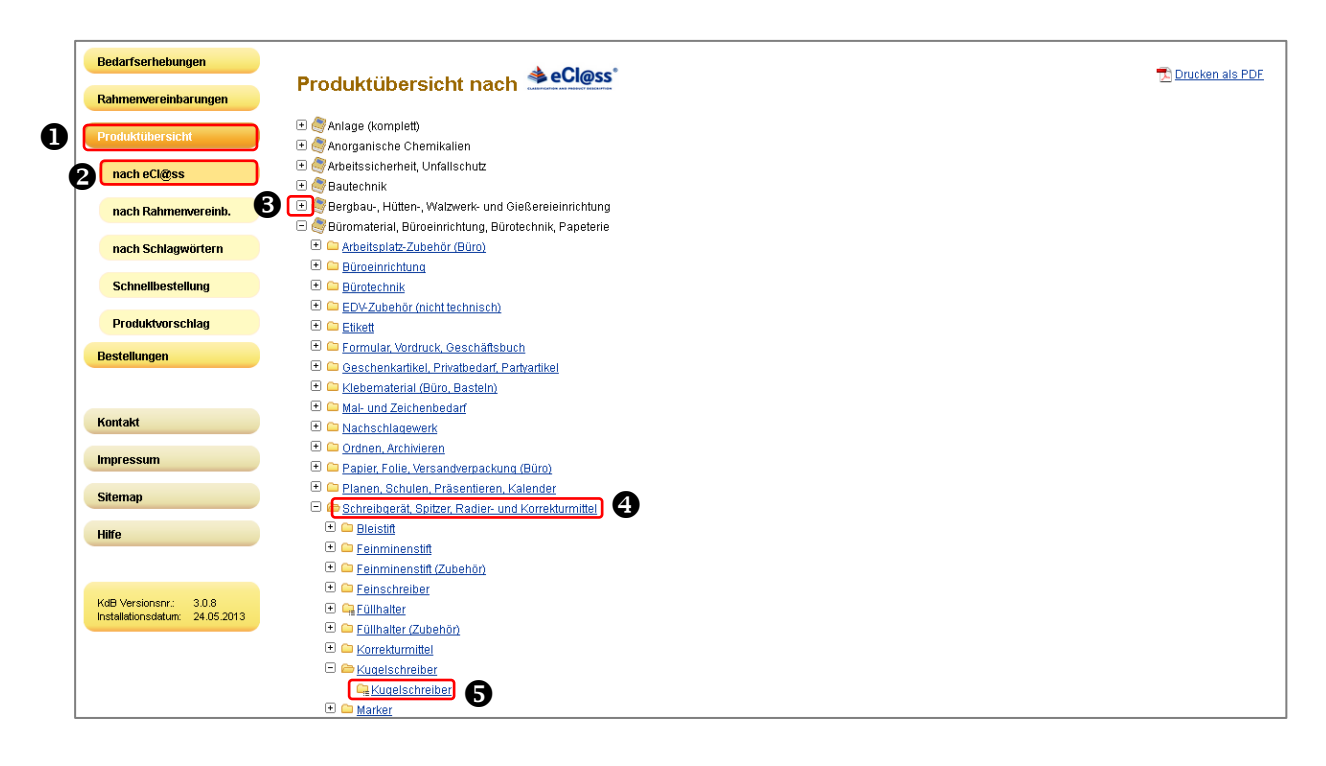

Bei der Sortierung nach eCl@ss <sup>@</sup> werden die Produkte nach diesem Klassifizierungssystem in vier Hierarchieebenen dargestellt. Über einen Klick auf die Schaltfläche  $\boxdot$   $\bullet$  oder die in blauer Schrift dargestellten, verlinkten Wörter  $\bullet$  gelangen Sie jeweils eine Ebene tiefer. Die Kugelschreiber finden Sie so unter "Büromaterial, Büroeinrichtung; Bürotechnik, Papeterie"  $\rightarrow$ "Schreibgerät, Spitzer, Radier- und Korrekturmittel"  $\rightarrow$  Kugelschreiber  $\bigcirc$ .

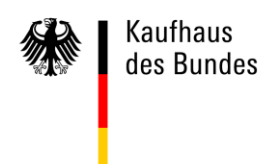

#### <span id="page-9-0"></span>**Produktübersicht nach Rahmenvereinbarungen**

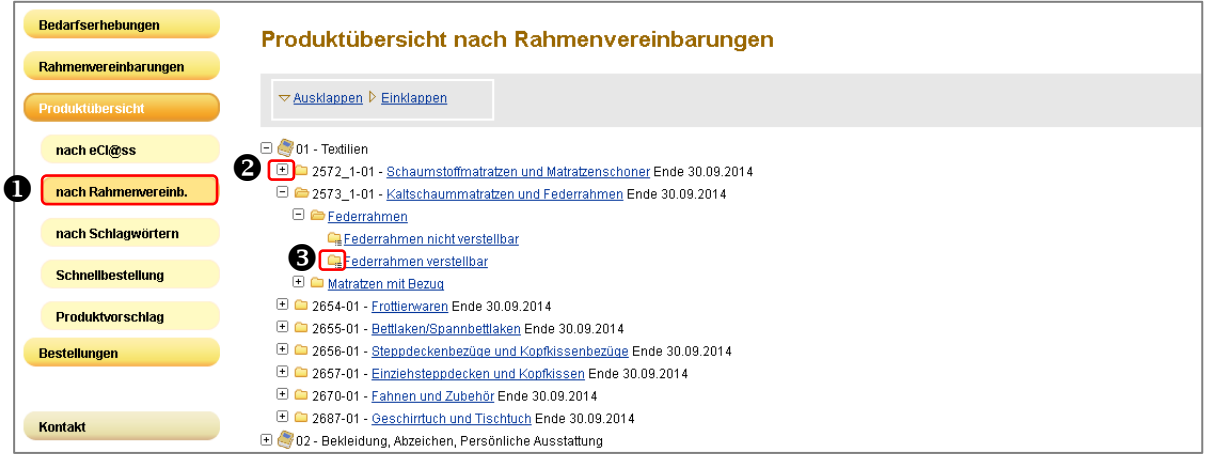

Bei der Produktübersicht nach Rahmenvereinbarungen  $\bullet$  werden Ihnen sortiert nach den Produktkategorien die Rahmenvereinbarungen angezeigt, für die Ihre Einrichtung als Nutzer freigeschaltet ist und bei denen elektronische Katalogdaten hinterlegt sind. Über die Schaltfläche  $\Box$   $\bullet$  oder die in blauer Schrift dargestellten, verlinkten Produktbezeichnungen können Sie sich auch hier die Untergliederung anzeigen lassen. Bei einem Klick auf die mit dem Symbol gekennzeichneten Produktbezeichnungen gelangen Sie direkt in die Katalogdatenansicht zu diesen Produkten.

Bedarfserhebungen Produktübersicht nach Schlagwörtern <sup>1</sup>th Drucken Rahmemæreinharungen .<br>← für öffentlich sichtbare Rahmenvereinbarungen<br>← für die Behörde freigegebene Rahmenvereinbarunger NO PORSIDAM XIX Legend K nach eCl@ss **K**<br>
<u>K(L)</u><br>
<u>K470 (L)</u><br>
<u>K435 (L)</u><br>
<u>KA35-4x4 (L)</u><br>
KA35-4x4 (L) Kerissägeblätter (L)<br>Kembohreinheiten (L)<br>Kembohreinheit KBM (L)<br>Kembohrgeräte (L) Klemmschlosszurrqurt (L)<br>Klemmschlosszurrqurte (L)<br>Klemmzange (L)<br>Klettband (L) Korrektur-Fluid (F) Korrektur-Fluid (E)<br>Korrekturflüssigkeit (L)<br>Korrektur-Flüssigkeit (L)<br>Korrekturflüssigkeit, -stift (E) nach Rahmenvereinb. Kiettiand (LG)<br>Chettiand (Büro) (E)<br>Kiettiand (Büro) (E)<br>Kiettiand tess® 55392 (L)<br>Kiettiand tess® 55392 (L)<br>Kiettiand VELCRO (L)<br>Kiettiand VELCRO (L)<br>Kiettiandsaak, Skilouren, 2010 (L)<br>Kiettiandsaak, Skilouren, 2010 (L)<br>K  $\frac{\text{Konekuntlussuiseal. Sitt (L)}{\text{Konekuntlussiakeal: em (L)}}{\text{Konekuntlute-Fiüssiakealien (L)}}\\ \frac{\text{Konekuntlelle (L)}}{\text{Konekuntlelle (L)}}\\ \frac{\text{Konekuntlelle (L)}}{\text{Konekuntlelle (L)}}\\ \frac{\text{Konekuntlelle (L)}}{\text{Konekutrrelile (L)}}\\ \frac{\text{Konekutrelle (L)}}{\text{Konekutrrule (L)}}\\ \frac{\text{Konekutrelle (L)}}{\text{Konekutrrule (L)}}\\ \frac{\text{Konekutrelle (L)}}{\text{Konekutrrule (L)}}\\$ Kembohrmaschine (L) Klettband (Büro) (E) Kembohrmaschine (L)<br>Kembohrmaschine KBM (L)<br>Kembohrmaschinen (L)<br>Kembohrsets (L)<br>Kemsetre (E, L)<br>Kerze (E)<br>Kerze (E) nach Schlagwörtern Kerzenlampe (E) Kesselanzug (E) Correkturrollen (L) Bestellungen KABELAUFROLLER (L)<br>Kabelbahn-System (L)<br>Kabelbahnd (L)<br>Kabelbahnd (L)<br>Kabelbidder (E, L)<br>Kabelbinder (E, L)<br>Kabelbinder (E, E) <u>Kesselanzug (E)</u><br>Kesselblech (nichtrostender Stahl) (E)<br>Kesselblech (Stahl, legiert) (E)<br>Kosselbammer (L) <orrektur-Rollen (L) Korrekturroller (L)<br>Korrektur-Roller (L)<br>Korrektur-Stift (E, L)<br>Korrektur-Stift (L)<br>Korrektur-Stift (L) Kesselhammer (L)<br>Kesselsteinenferner (E, L)<br>Kesselsteinreiniger (L)<br>Kette (L) Kontakt

<span id="page-9-1"></span>**Produktübersicht nach Schlagwörtern**

In der Produktübersicht nach Schlagwörtern sind die Produktbezeichnungen alphabetisch sortiert.

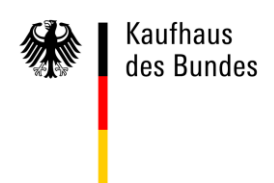

Wenn Sie in dieser Übersicht nach einem bestimmten Wort suchen möchte, können Sie die Windows-Suche nutzen. Mit dem Drücken der Tasten Strg  $|$ und F  $|$  öffnet sich die Suchleiste.

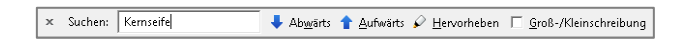

Mit der Eingabe des Suchbegriffs wird das gesuchte Wort in der Bildschirmansicht markiert  $\Theta$  und fällt Ihnen optisch sofort auf.

<span id="page-10-0"></span>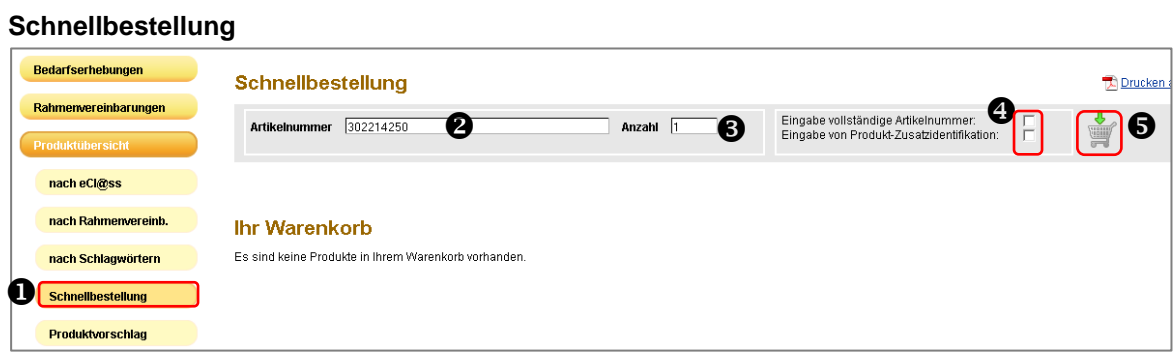

Wenn Ihnen die Artikelnummer des gesuchten Produktes bekannt ist, empfiehlt es sich die sogenannte Schnellbestellung  $\bullet$  zu nutzen. Dazu geben Sie in dem Feld die Artikelnummer  $\bullet$  entweder zum Teil oder vollständig sowie die Anzahl  $\bullet$  an. Wenn Ihnen die gesamte Nummer bekannt ist, setzen Sie bitte zusätzlich ein Häkchen bei "Eingabe vollständige Artikelnummer"  $\bullet$ . Mit einem Klick auf das Warenkorbsymbol  $\bullet$  startet die Suche.

Das Ihnen präsentierte Ergebnis wird sofort in Ihren Warenkorb gelegt.

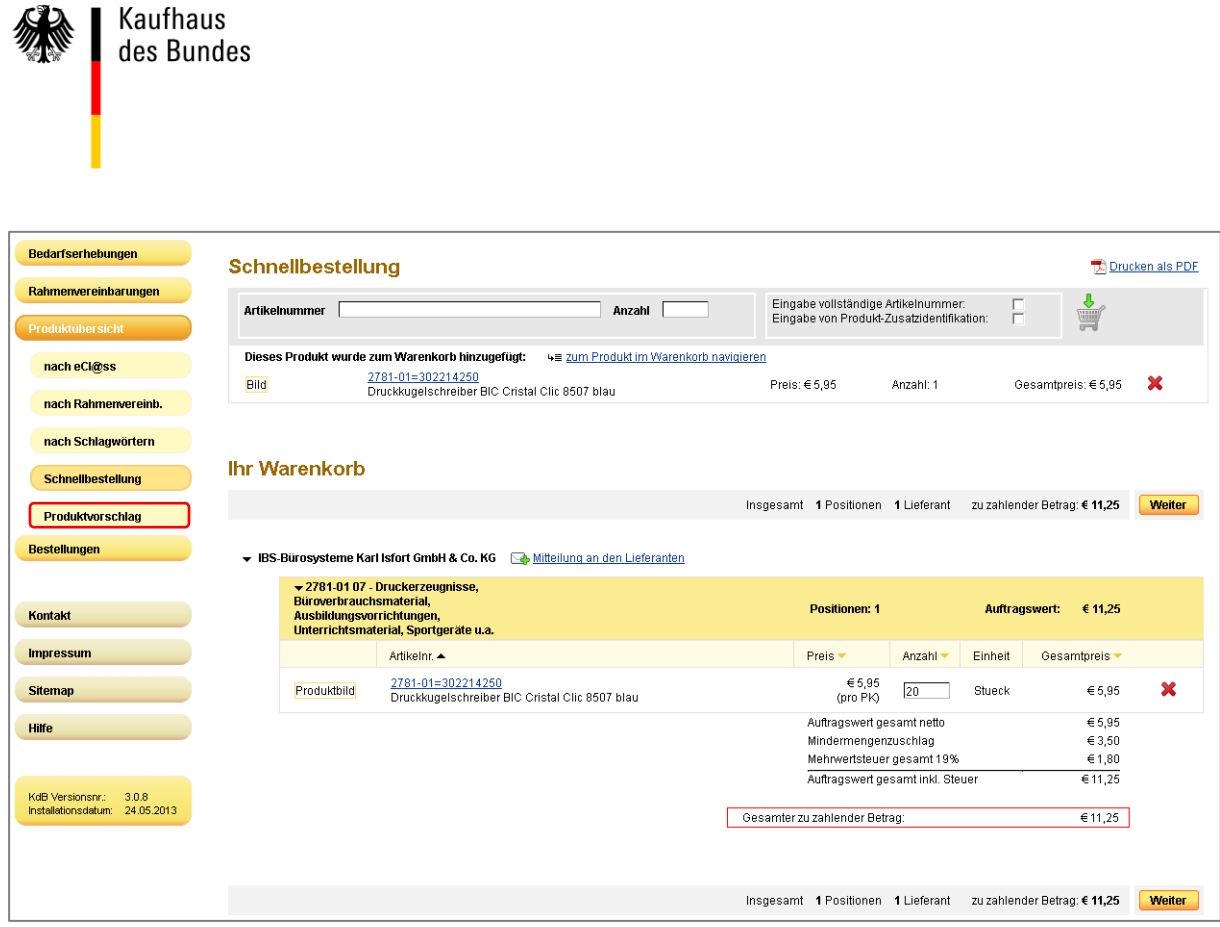

Über die Schaltfläche "Weiter" können Sie entweder eine Anforderung auslösen oder über die Suchfunktion nach weiteren Produkten suchen.

Unter dem Menüpunkt "Produktübersicht" finden Sie auch den Punkt "Produktvorschlag". Der Produktvorschlag dient dazu, ein neues (fehlendes) Produkt (Ware/Dienstleistung), welches noch nicht im KdB vorhanden ist, vorzuschlagen. Dieser Vorschlag wird dann an die zuständige Beschaffungsstelle weitergeleitet. Produkte können über diese Funktion nicht gefunden werden.